## **メール連絡網 Android/iOS 向けアプリ(無料) 導入方法**

■アプリについて Android 端末は「 Google Play 」から、 iPhone/iPad/iPod touch は「 App Store 」から、それぞれアプリをインストールしてください。 アプリ名:ミッタメール連絡網 下記の QR コードからもインストールできます。

▼iPhone/iPad/iPod touch ▼Android

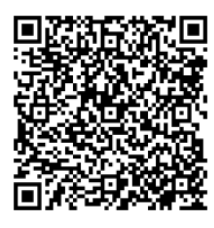

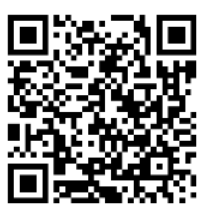

■ アプリのログイン方法

- 1. 現在メール連絡網に登録済みのメールアドレスから、 **pw@ ptamt.com** に空メールを送信します。
- 2. 空メール送信後、返信されたメールに記載されている URL にアクセスし 「パスワード」を確認。
- 3. アプリを起動し、登録済みのメールアドレスと「パスワード」を入力し「認証」をタップします。 ※パスワードはコピーし、貼り付けすることをお勧めします。

▼空メール送信

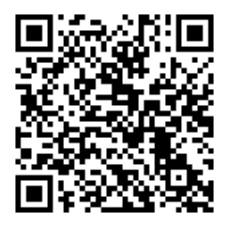

※ 対象 OS は、Android の場合 4.4.4 以上、iOS の場合 9 以上となります。対象機種でない場合、インスト ールしてもアプリを起動できない場合があります。

※ メール連絡網アプリは、メール連絡網利用者向けのため、新規登録の方はメール登録が必要になります。 ※ アプリご利用開始後でも、連絡網はメールでも送信されます。

※ 登録された個人情報は、本連絡網のみの利用とし、その他の目的では一切利用いたしません。